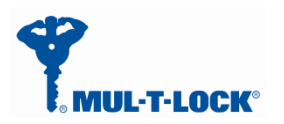

Jan, 01, 2017

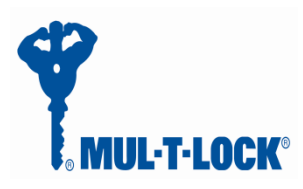

# ENTR Dongle Communication protocol

document

**Revision: 6.1**

**Date** 11-01-17

# **Proprietary Notice**

The information contained in this document is proprietary to Mul-T-Lock. Use or transfer of this document or the information contained herein without the express written consent of Mul-T-Lock is prohibited.

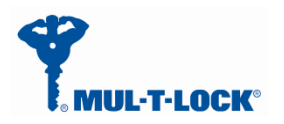

Jan, 01, 2017

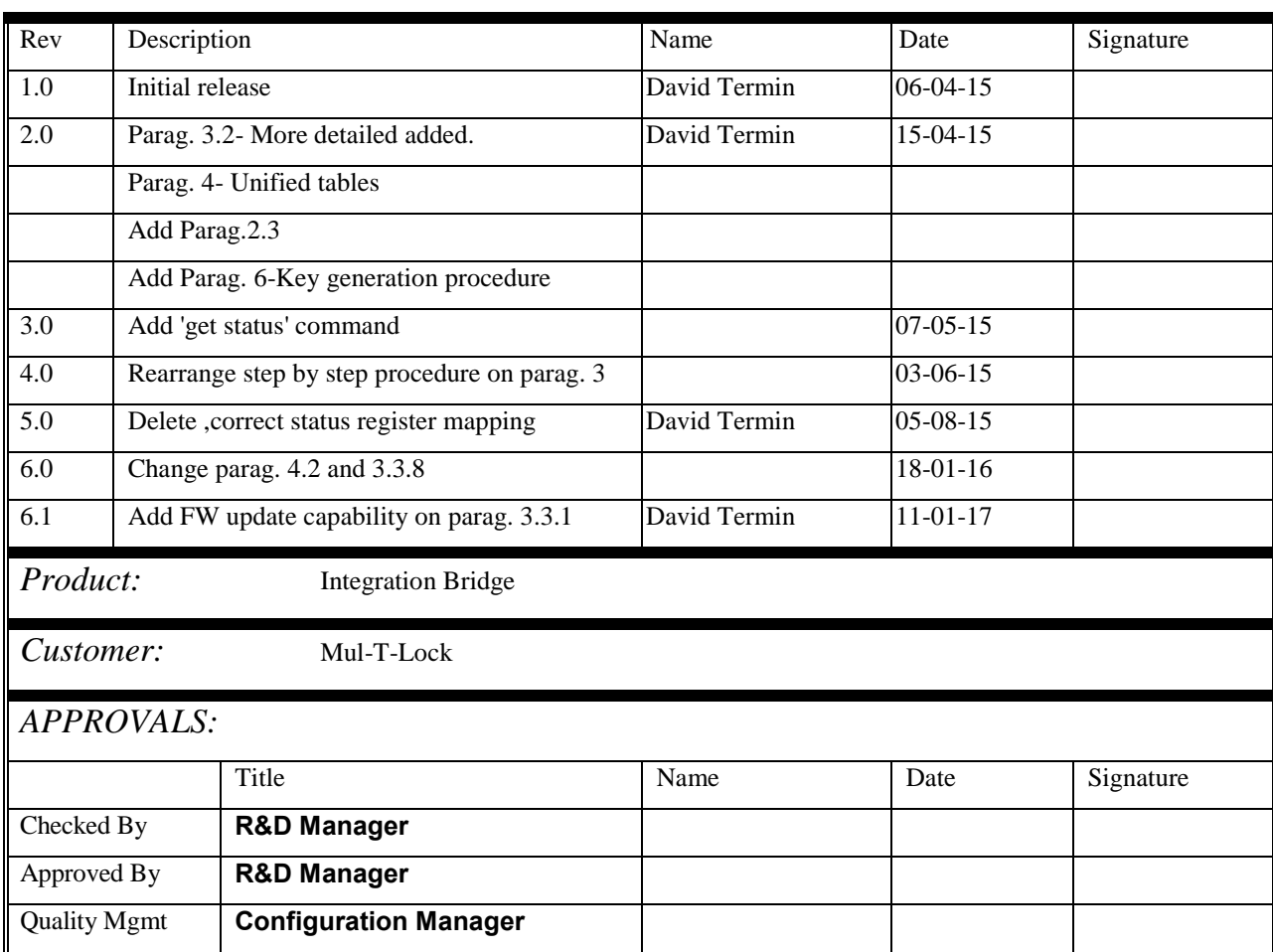

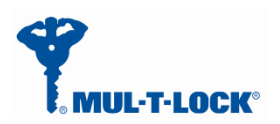

# Contents

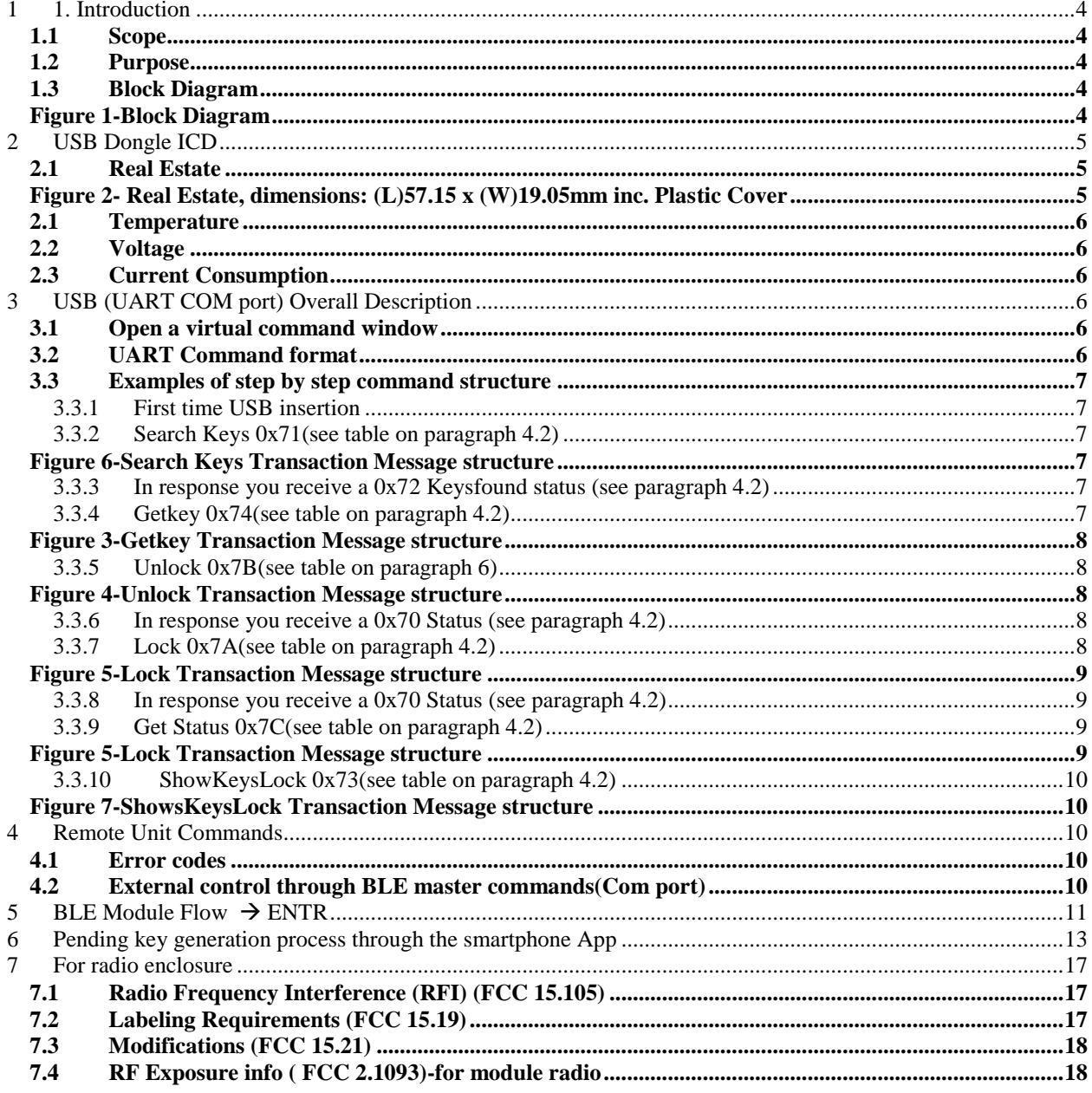

 $\mathbf{1}$ 

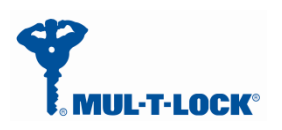

# <span id="page-3-0"></span>**1. Introduction**

#### <span id="page-3-1"></span>*1.1 Scope*

This document describes the spec for the BLE USB dongle communication protocols. The module will serve the SW engineers and integrators.

An integrator is a person that owns the knowhow of the home automation API protocol and commands and how to integrate it to our BLE API.

Along with that it will attach the SPI master and UART/USB source codes.

### <span id="page-3-2"></span>*1.2 Purpose*

The protocol addresses the following needs: Request of a general system status. Notify the BLE when individual statuses are changed. Allow the BLE to change system settings and etc. The BLE USB dongle in intend to integrate to a server that supports USB interface.

## <span id="page-3-3"></span>*1.3 Block Diagram*

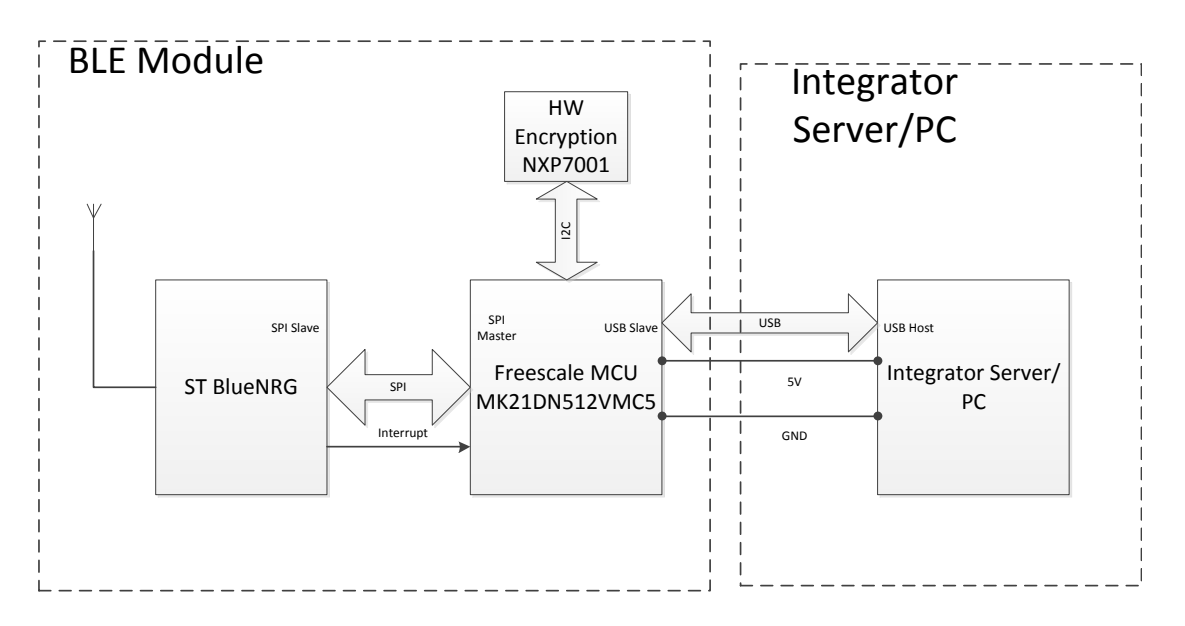

<span id="page-3-4"></span>*Figure 1-Block Diagram*

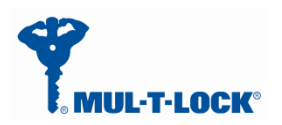

# **2 USB Dongle ICD**

<span id="page-4-0"></span>No ICD needed, insert to any standard USB host port.

# <span id="page-4-1"></span>*2.1 Real Estate*

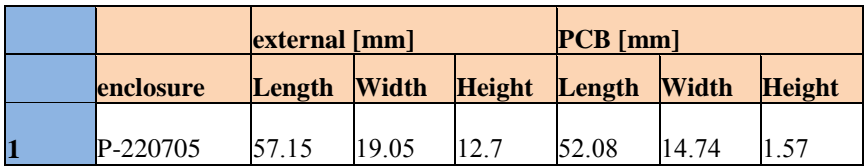

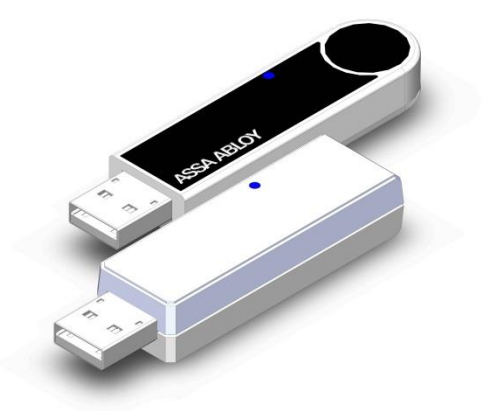

*Figure 2- Real Estate, dimensions: (L)57.15 x (W)19.05mm inc. Plastic Cover*

<span id="page-4-2"></span>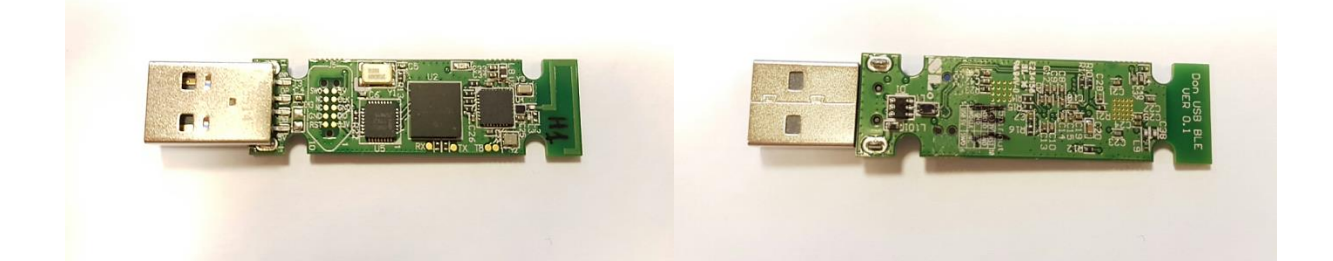

#### <span id="page-5-0"></span>*2.1 Temperature*

 $-10$   $+60$ C.

#### <span id="page-5-1"></span>*2.2 Voltage*

+5V+5%, Low power (<100ma) USB 2.0 standard

### <span id="page-5-2"></span>*2.3 Current Consumption*

<span id="page-5-3"></span>Max. 30ma@5V.

# **3 USB (UART COM port) Overall Description**

### <span id="page-5-4"></span>*3.1 Open a virtual command window*

- Install the windows driver (32/64 bit) into the PC.
- Insert the BLE dongle into the Server/PC USB host port.
- Check that the driver recognized the dongle.
- Open a terminal (etc. putty/TeraTerm) and select the appropriate virtual COM port.
- Enable echo on.
- Set the speed to 115200bps and 8, N, 1,
- Now you can write the command as it appears in paragraph 3.3.

### <span id="page-5-5"></span>*3.2 UART Command format*

Virtual COM protocol generically implements the same protocol as in SPI between Integrator -

MCU and BLE-module MCU.

The same conceptual communication is done as in SPI, starting from the command, and excluding the header.

Each command is finished with line-end, instead of transmitting the length in the header.

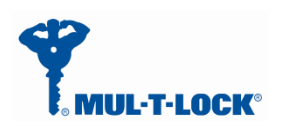

All data is sent as hex data printed as two 0-F textual digits. Strings can for example be converted usin[g https://www.branah.com/ascii-converter,](https://www.branah.com/ascii-converter) by putting the textual string in the ASCII field, selecting "Remove 0x" checkbox, and copying the values in "Hex" window. No delimiters between values.

For example: Send a byte of 0xAB 0xF0, need to send the string "ABF0".

## <span id="page-6-0"></span>*3.3 Examples of step by step command structure*

#### <span id="page-6-1"></span>**3.3.1 First time USB insertion**

When inserting the dongle in the USB port you have to wait at list 6 seconds before sending first command (See BLE USB-Dongle Bootloader user guide for FW update feature).

## <span id="page-6-2"></span>**3.3.2 Search Keys 0x71(see table on paragraph 4.2)**

<span id="page-6-3"></span>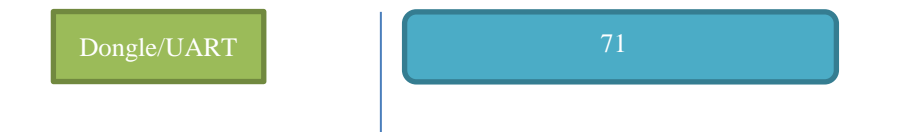

*Figure 6-Search Keys Transaction Message structure*

- Search Keys
	- 71

## <span id="page-6-4"></span>**3.3.3 In response you receive a 0x72 Keysfound status (see paragraph 4.2)**

### <span id="page-6-5"></span>**3.3.4 Getkey 0x74(see table on paragraph 4.2)**

On the Getkey command you have to insert the ID that you received on message 72 and afterwards the key hex **value** that have been generate for you in your smartphone.

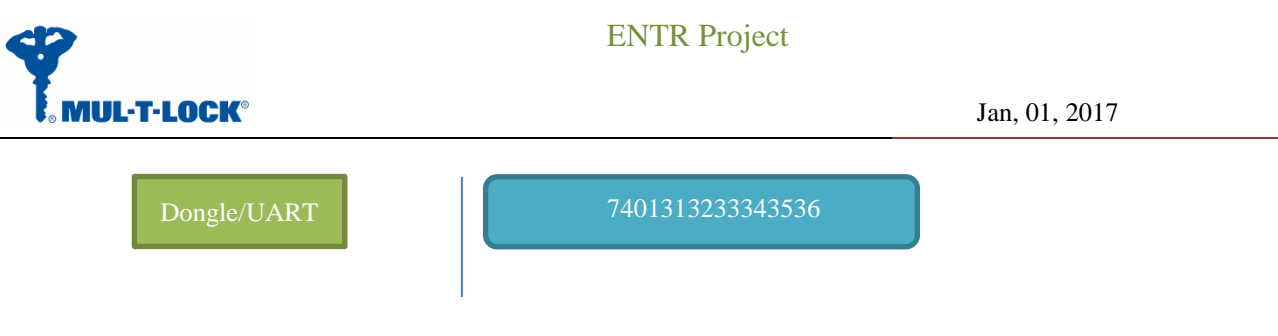

*Figure 3-Getkey Transaction Message structure*

- Getkey 1 123456
- 7401313233343536(ASCII)

<span id="page-7-0"></span>After sending the GetKey command you will receive an FE(acknowledge) or FF(Non acknowledge) response.

## <span id="page-7-1"></span>**3.3.5 Unlock 0x7B(see table on paragraph 6)**

<span id="page-7-2"></span>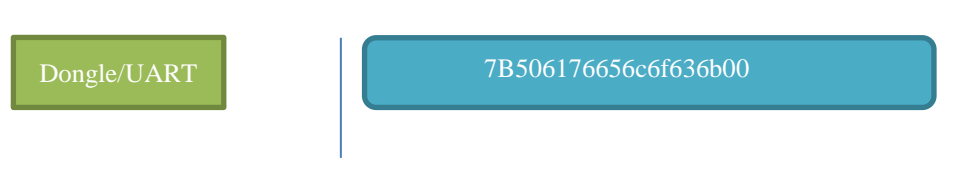

*Figure 4-Unlock Transaction Message structure*

- Unlock
- 7B506176656c6f636b00(ASCII)

The 506176656c6f636b00 is the lock name that you receive from the 0x72 message.

After sending the Unlock command you will receive an FE(acknowledge) or FF(Non

acknowledge) response.

The search Keys(0x71) and getKey(0x74) commands are only used for receiving a pending key for the dongle , afterwards you can use the lock/unlock/status commands only.

#### <span id="page-7-3"></span>**3.3.6 In response you receive a 0x70 Status (see paragraph 4.2)**

The status register contain the door status: **Door** is closed, **L**ock is locked, **M**uted, **A**utomatic locking, **C**harging and battery condition.

## <span id="page-7-4"></span>**3.3.7 Lock 0x7A(see table on paragraph 4.2)**

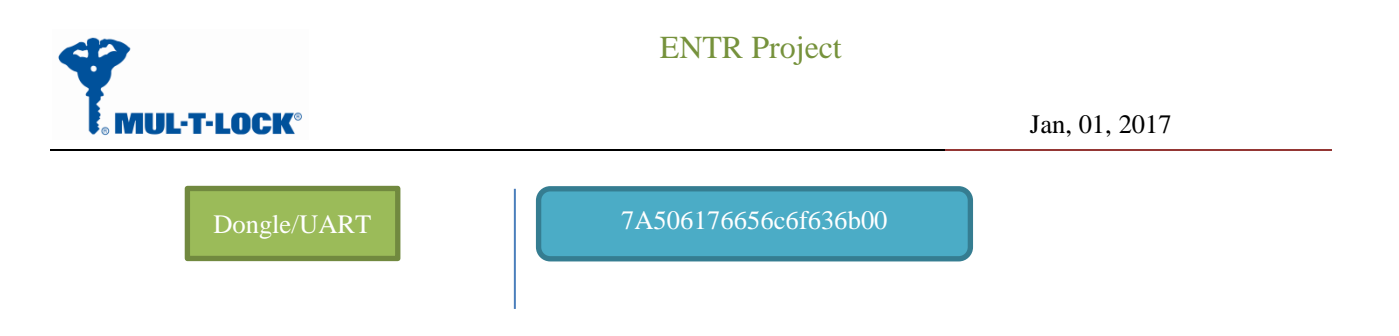

*Figure 5-Lock Transaction Message structure*

- Lock
- 7A506176656c6f636b00(ASCII)

<span id="page-8-0"></span>The 506176656c6f636b00 is the lock name that you receive from the 0x72 message.

After sending the lock command you will receive an FE(acknowledge) or FF(Non acknowledge) response.

<span id="page-8-1"></span>**3.3.8 In response you receive a 0x70 Status (see paragraph 4.2)**

The status register contain the door status: **Door** is closed, **L**ock is locked, **M**uted,

**A**utomatic locking, **C**harging and battery condition.

#### <span id="page-8-2"></span>**3.3.9 Get Status 0x7C(see table on paragraph 4.2)**

<span id="page-8-3"></span>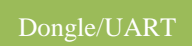

Dongle/UART 7C506176656c6f636b00

*Figure 5-Lock Transaction Message structure*

- Lock
- 7C506176656c6f636b00(ASCII)

The status register(0x70) contain the door status: **Door** is closed, **L**ock is locked, **M**uted,

**A**utomatic locking, **C**harging and battery condition.

After sending the status command you will receive an FE(acknowledge) or FF(Non

acknowledge after timeout) response.

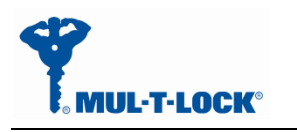

#### <span id="page-9-0"></span>**3.3.10 ShowKeysLock 0x73(see table on paragraph 4.2)**

<span id="page-9-1"></span>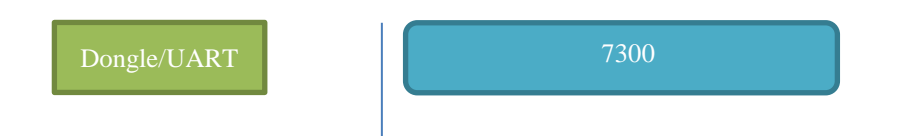

*Figure 7-ShowsKeysLock Transaction Message structure*

- ShowKeyLock 0
- •7300(ASCII)

# **4 Remote Unit Commands**

<span id="page-9-2"></span>The tables below are Commands, statuses and errors and are defines as the message part.

#### <span id="page-9-3"></span>*4.1 Error codes*

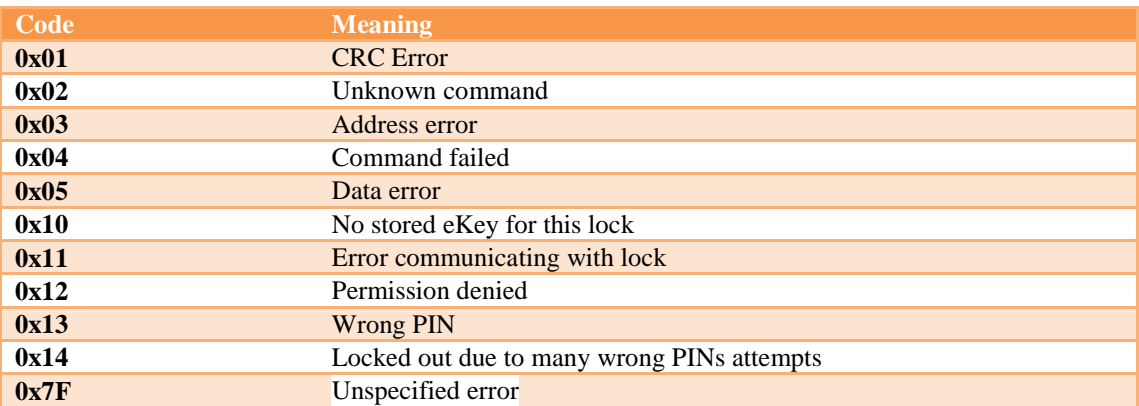

# <span id="page-9-4"></span>*4.2 External control through BLE master commands(Com port)*

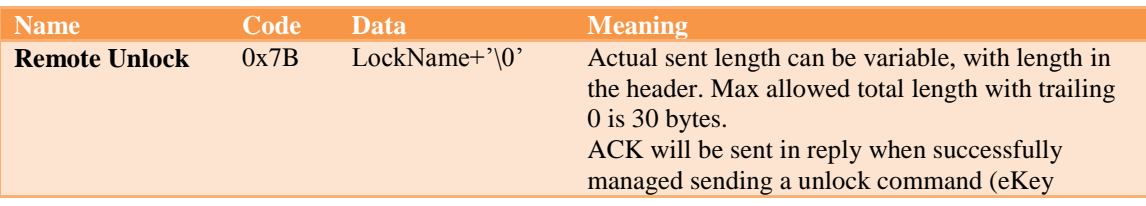

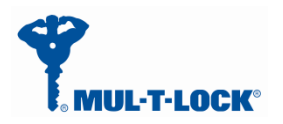

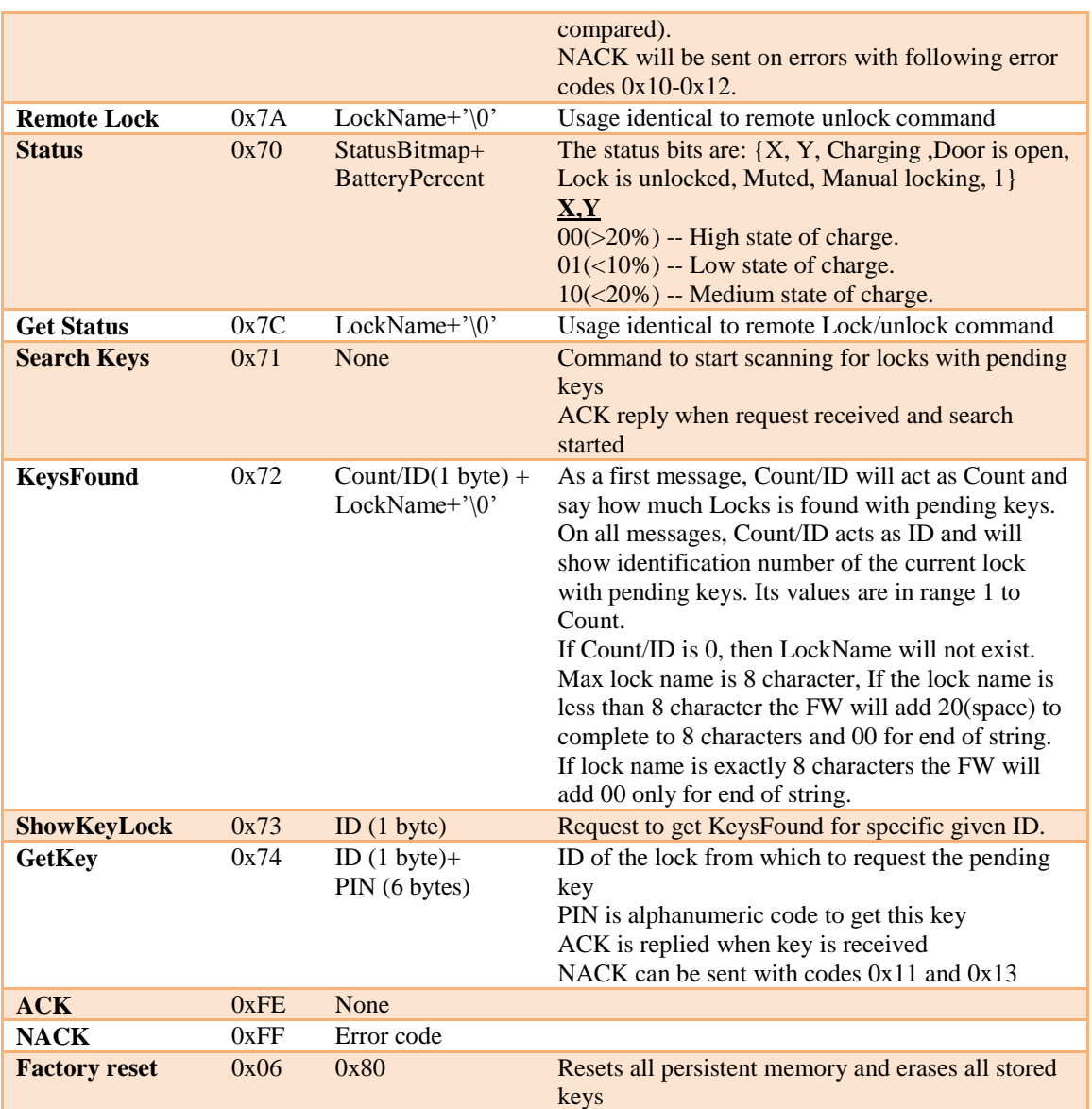

# <span id="page-10-0"></span>**5 BLE Module Flow**  $\rightarrow$  **<b>ENTR**

This flow describes all flow between the system parts, this document cover the communication

between the integrator box and the BLE module/dongle.

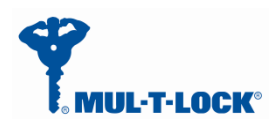

Jan, 01, 2017

⊕

⊕

#### BLE Module/Dongle - Communication with Unlock

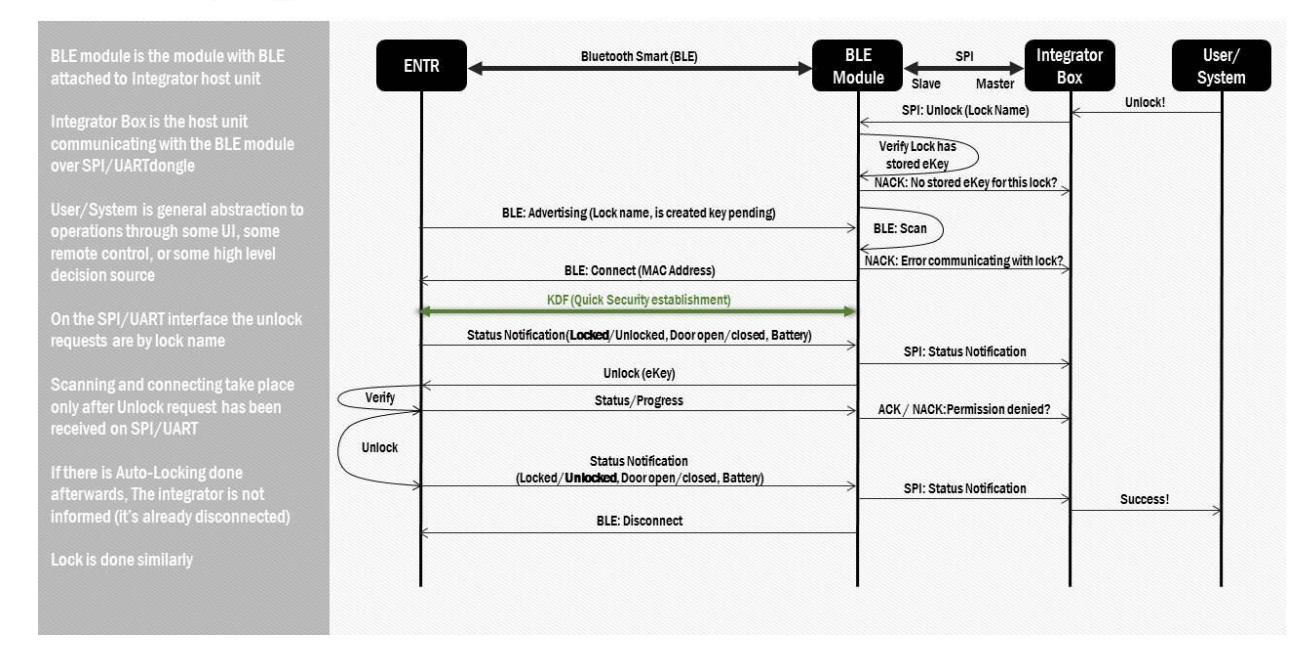

#### Issue and Get a new e-Key - BLE module- General with Owner

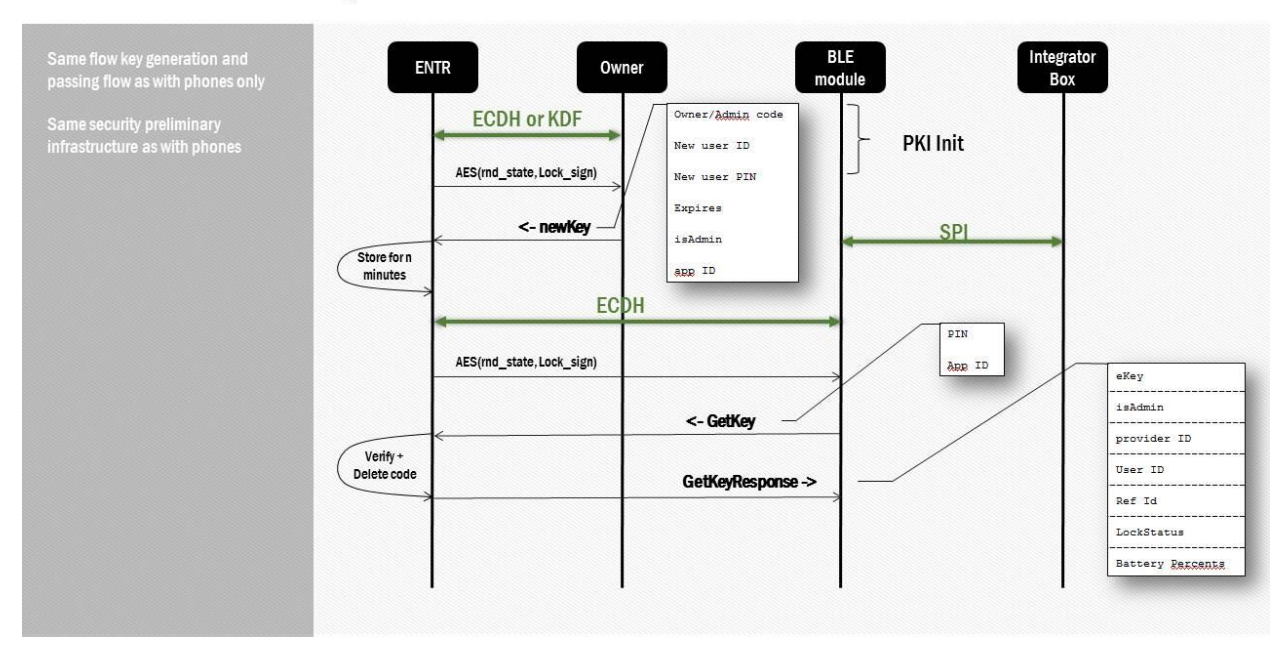

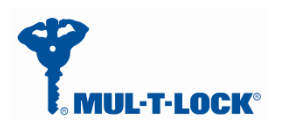

Jan, 01, 2017

⊕

#### Integrator-Get a new e-Key - Detailed with example\*

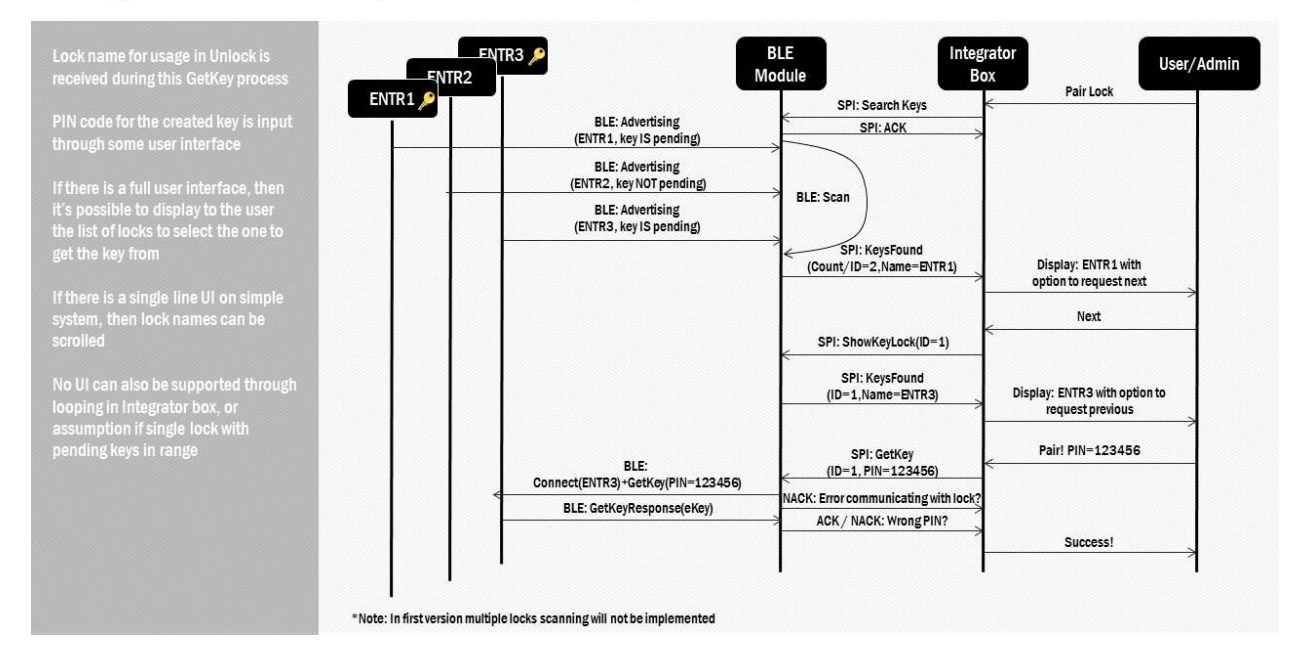

# **6 Pending key generation process through the smartphone App**

<span id="page-12-0"></span>Assuming the ENTR DU is already paired to the smartphone.

Get into "Lock Settings" by tapping the lock icon:

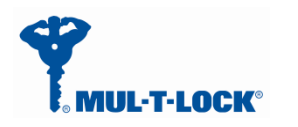

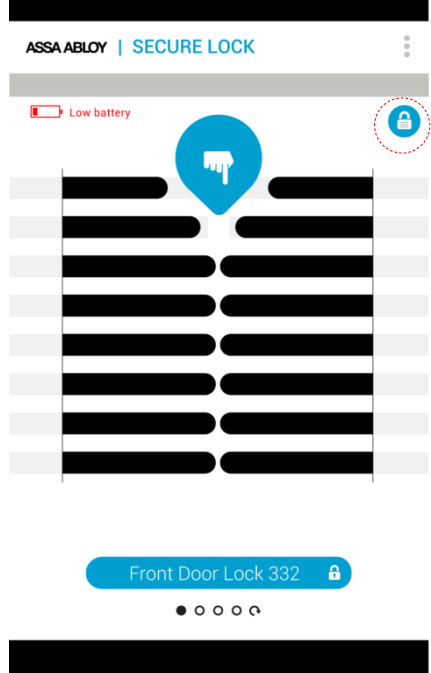

### Tap on "Add User"

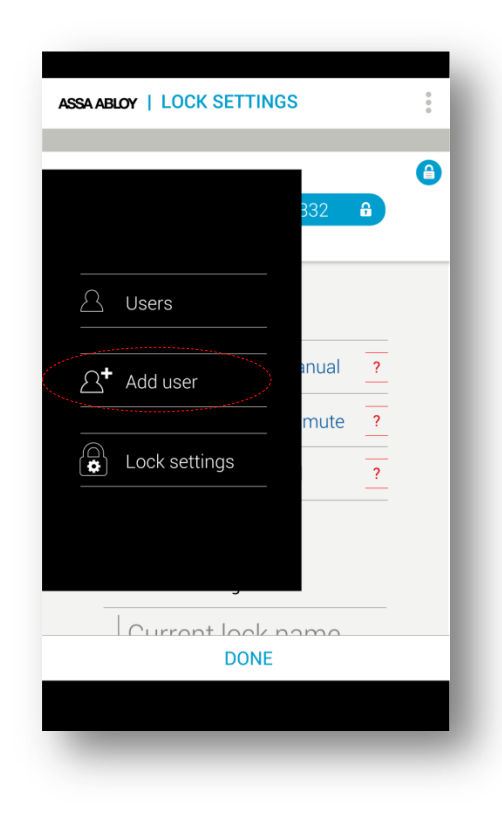

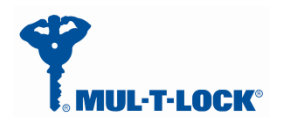

Enter the user name, generate the key code, and share or remember the code for the process of getting the key through the integration unit. Press "ACTIVATE":

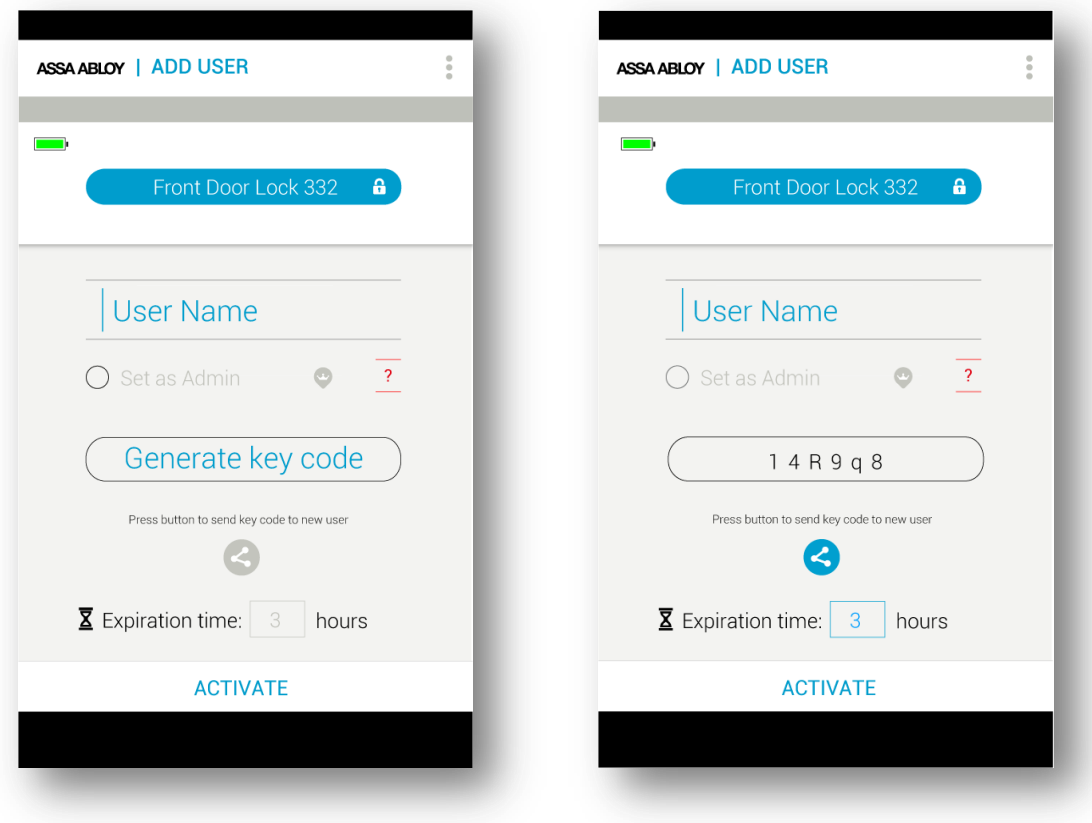

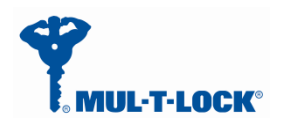

On Success you will see the following screen:

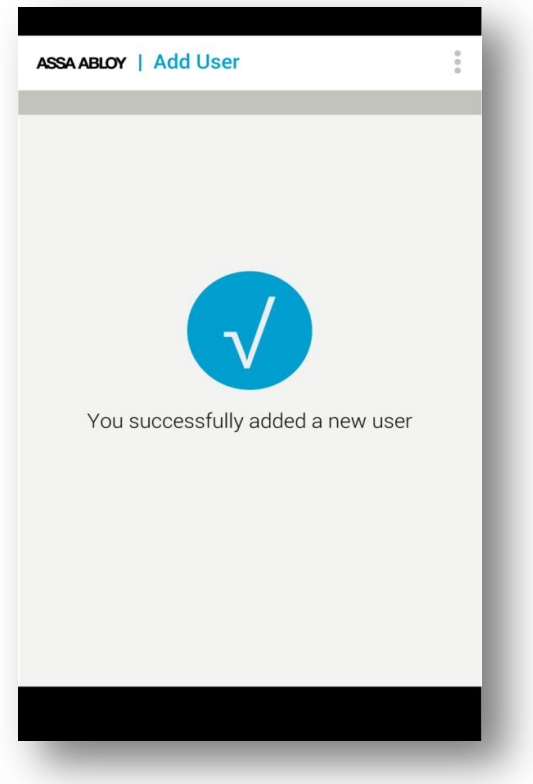

From this moment, for the predefined expiration time, the key will be waiting in the lock until it will be pulled from the lock using the code. The key pulling can be done by the integration unit or any other phone user possessing the code.

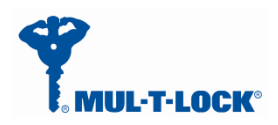

#### <span id="page-16-0"></span>**7 For radio enclosure Federal**

# Communications Commission requirement for (FCC) Statement Labelling **small device statement (FCC15.19(3))**

This device complies with part 15 of the FCC Rules. Operation is subject to the following

two conditions: (1) This device may not cause harmful interference, and (2) this device must accept any interference received, including interference that may cause undesired operation.

### <span id="page-16-1"></span>*7.1 Radio Frequency Interference (RFI) (FCC 15.105)*

This equipment has been tested and found to comply with the limits for Class B digital devices pursuant to Part 15 of the FCC Rules. These limits are designed to provide reasonable protection against harmful interference in a residential environment. This equipment generates, uses, and can radiate radio frequency energy, and if not installed and used in accordance with the instruction manual, may cause harmful interference to radio communications. However, there is no guarantee that interference will not occur in a particular installation. If this equipment does cause harmful interference to radio or television reception, which can be determined by turning the equipment off and on, the user is encouraged to try and correct the interference by one or more of the following measures:

- Reorient or relocate the receiving antenna.
- Increase the separation between the equipment and the receiver.
- Connect the equipment into an outlet on a circuit different from that to which the

receiver is connected.

<span id="page-16-2"></span>• Consult the dealer or an experienced radio/TV technician for help.

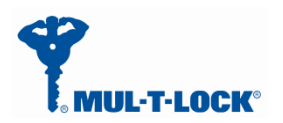

**Product FCC ID**: 2AHH881132

# <span id="page-17-0"></span>*7.3 Modifications (FCC 15.21)*

Changes or modifications to this equipment not expressly approved by Mul-T-Lock®

may void the user's authority to operate this equipment.

## <span id="page-17-1"></span>*7.4 RF warning for Portable device*

The device has been evaluated to meet general RF exposure requirement. The device can be used in portable exposure condition without restriction.